# 苏州市政府采购

# 交易管理系统供应商操作手册

# 含不见面开标

# 目录

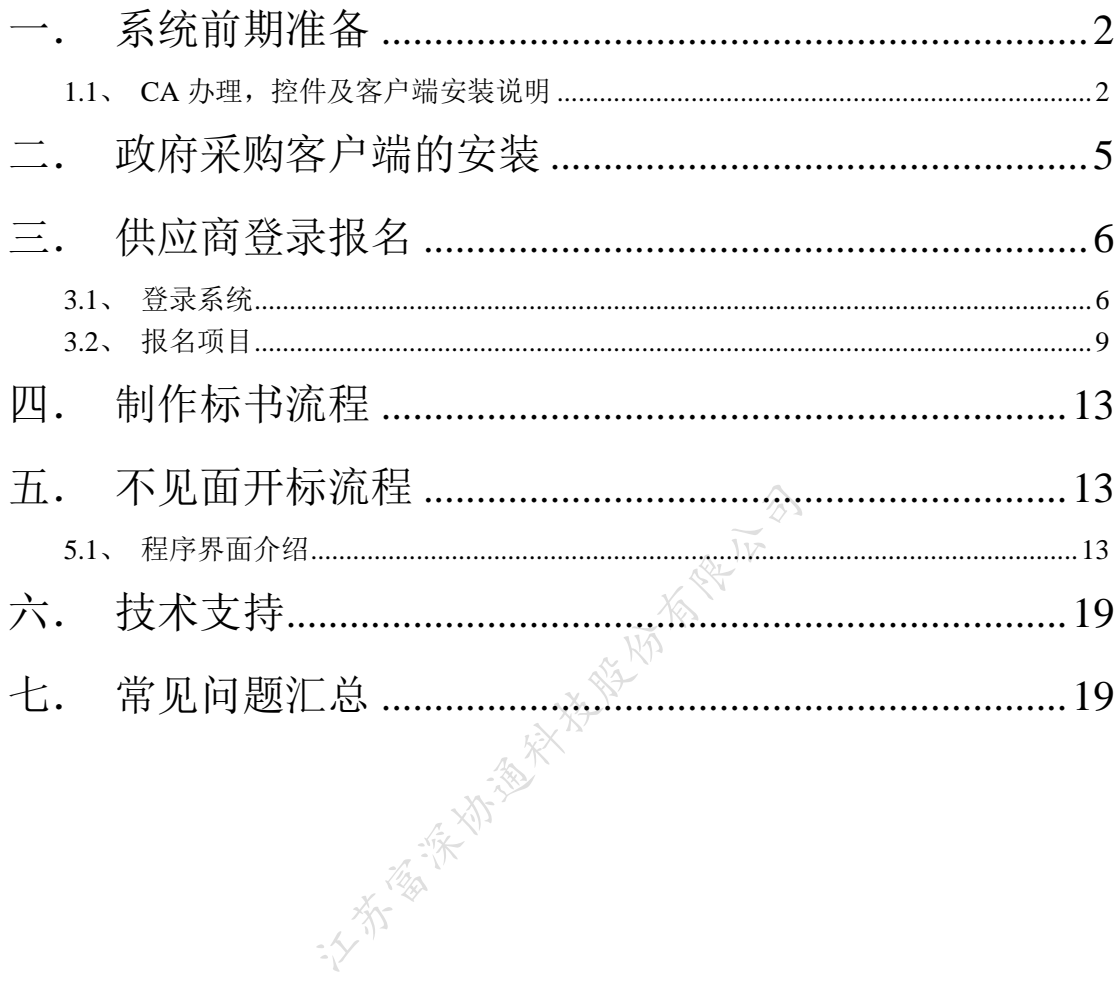

# <span id="page-2-0"></span>一.系统前期准备

<span id="page-2-1"></span>1.1、CA 办理,控件及客户端安装说明

1、办理流程

1.企业用户(含投标(响应)人和代理机构)

企业先在公共资源交易中心网站上完成用户注册,然后再办理 CA,最后完成用户 激活。

注册流程详见 CA [办理指南](http://szzyjy.fwzx.suzhou.gov.cn/Front/infodetail/?infoid=24df6fa8-8b26-4447-af17-5b1cd2cef325&categoryNum=020001)

2.个人用户

无需注册,直接在线办理或者现场办理即可。

2、办理方式

1.在线办理(含激活): (推荐)登录 [http://suzhou.ca369.cn](http://suzhou.ca369.cn/), 根据提示进行账号 注册,完善信息。咨询电话:400-166-2366 , 咨询 QQ:2558306013 。

2.现场办理及激活:

苏州市姑苏区平泷路 251 号城市生活广场楼 4 楼公共资源交易中心大厅 7、8、9、 10 柜台。咨询电话:81876166。

3、进入苏州市政府采购交易管理平台

<http://180.108.205.122:8088/zfcgsz/login>

4、点击"供应商"栏目进入供应商登录页面,点击右下侧重要提醒中蓝色字体,浏览 器会打开新页面,在新打开的页面下载供应商操作手册,供阅读。

另需要下载安装的软件有:

①江苏政府采购 CFCA 投标助手 2.1.3.zip

②电子投标文件制作程序.zip

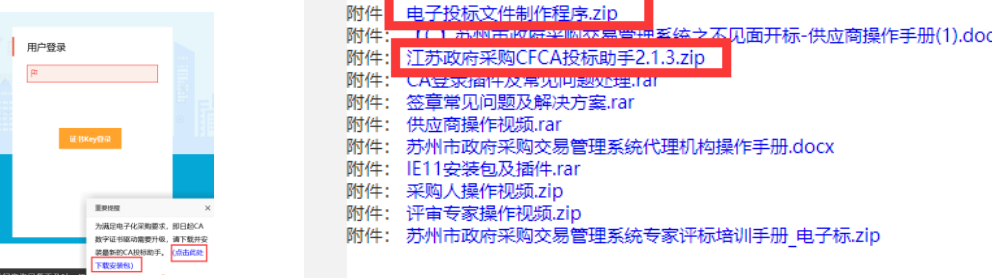

一、 江苏政府采购 CFCA 投标助手 2.1.3 安装说明

1.双击"江苏政府采购 CFCA 投标助手.exe",进行控件安装, 安装请先确认 CA 证书 是否已拨出, IE 浏览器与 360 浏览器, Word 办公软件(Office、WPS)杀毒软件(360, 金山,火绒等)是否已关闭,确认无误后;点"下一步"按钮继续安装。

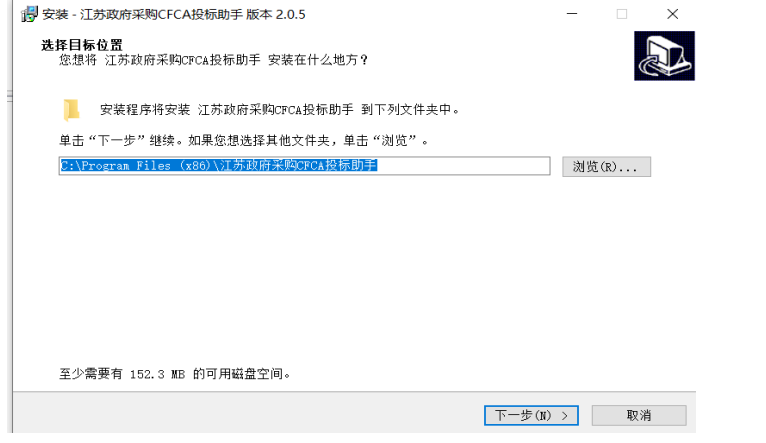

2、选择路径默认路径即可,点"下一步"进行安装。

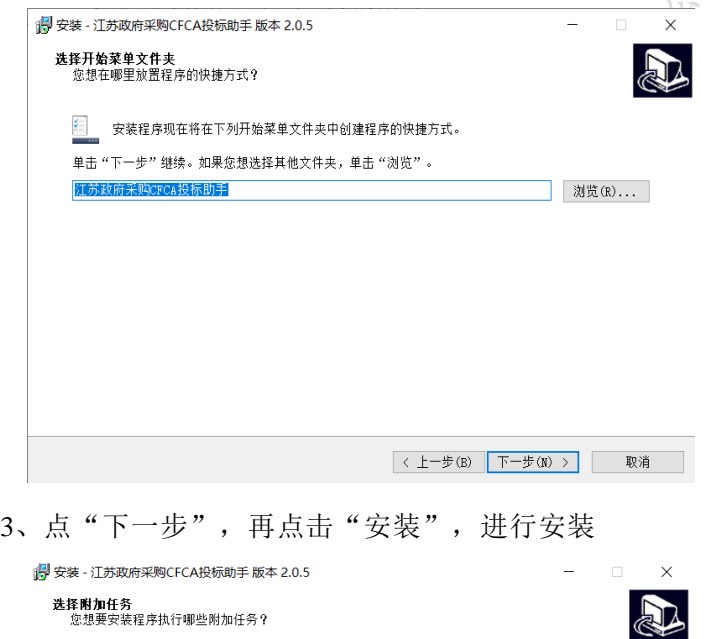

选择您想要安装程序在安装 江苏政府采购CFCA投标助手 时执行的附加任务,然后单击"下一步"。

附加快捷方式: □ 创建桌面快捷方式(D)

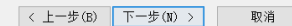

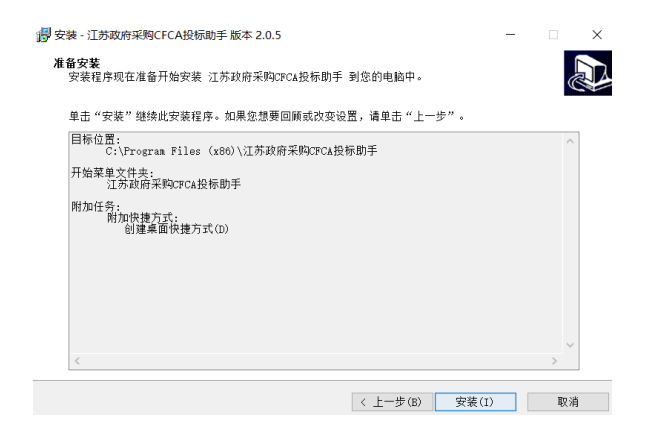

、过一会后会弹出黑色的弹框,提示按任意键继续,直接关闭界面即可。

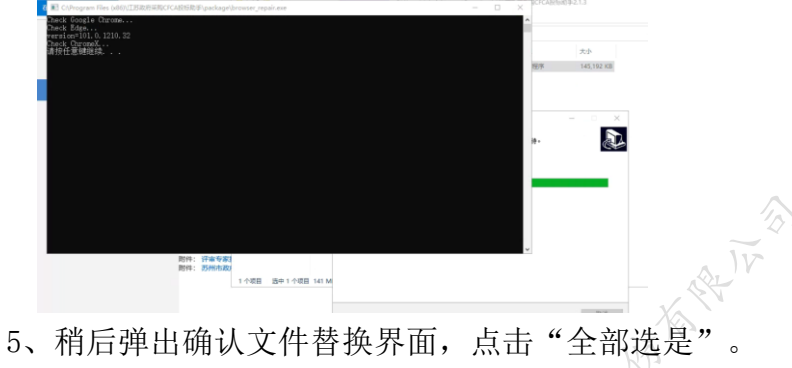

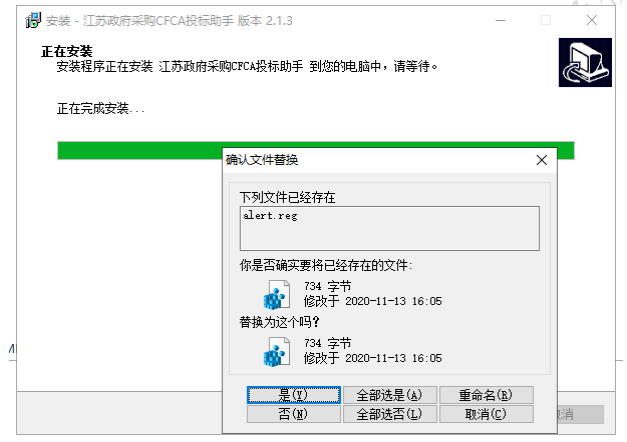

、安装完成后会自动跳出可信电子签章软件安装流程,出现下图弹出框点击确定即可。

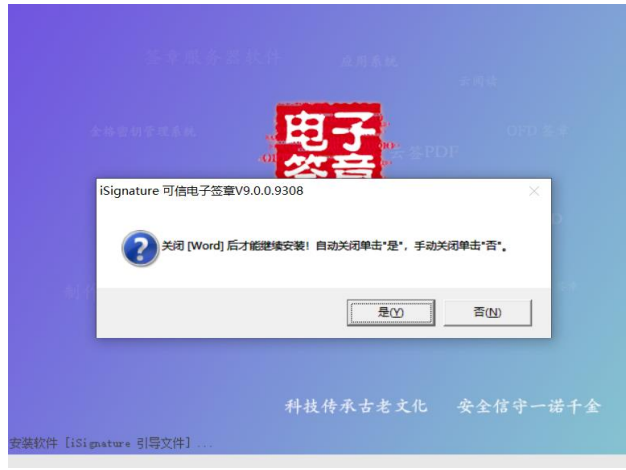

- 安装成功 查看日志
- 7、出现如下图片中字样,点击"安装成功",即完成签章软件安装

8、出现下图样式(可以不重启电脑)后,点击"完成"完成安装,

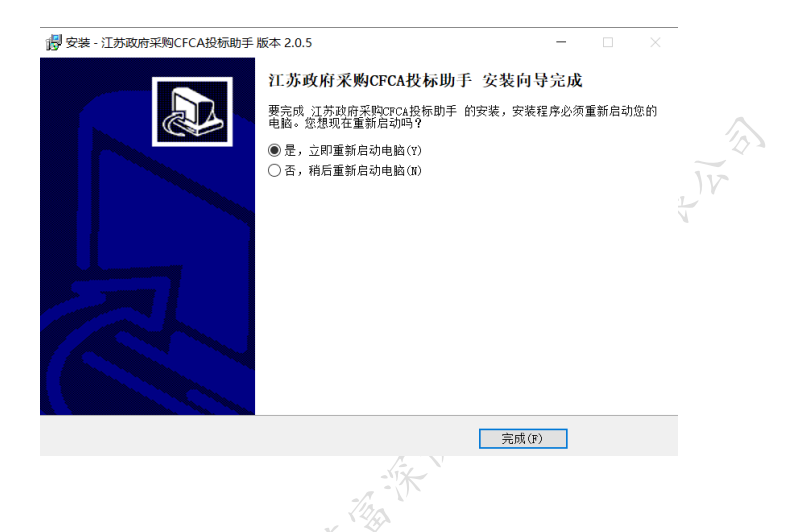

# <span id="page-5-0"></span>二.政府采购客户端的安装

电子评标项目,需要使用专用客户端制作电子投标文件,安装文件,安装说明,操作说明, 请解压下载 电子投标文件制作程序.zip 查看相关文档。

#### 政府采购交易系统操作指南

[信息发布时间: 2019-12-27阅读次数: 113939】 【我要打印】 【关闭】

附件: 电子投标文件制作程序.zip

- 附件:
- ™1年: 【∪】 办州市政府米购父易官理系統之<br>附件: 江苏政府采购CFCA投标助手2.1.3.zip
- 附件: (A登录插件及常见问题处理.rar 附件: 签章常见问题及解决方案.rar
- 附件: 供应商操作视频.rar
- 附件: 苏州市政府采购交易管理系统代理机构操作手册.docx
- 附件: IE11安装包及插件.rar
- 附件: 采购人操作视频.zip
- 附件: 评审专家操作视频.zip
- 附件: 苏州市政府采购交易管理系统专家评标培训手册 电子标.zip

# <span id="page-6-0"></span>三.供应商登录报名

## <span id="page-6-1"></span>**3.1**、登录系统

1、 登录页面,登录地址 http://180.108.205.122:8088/zfcgsz/login

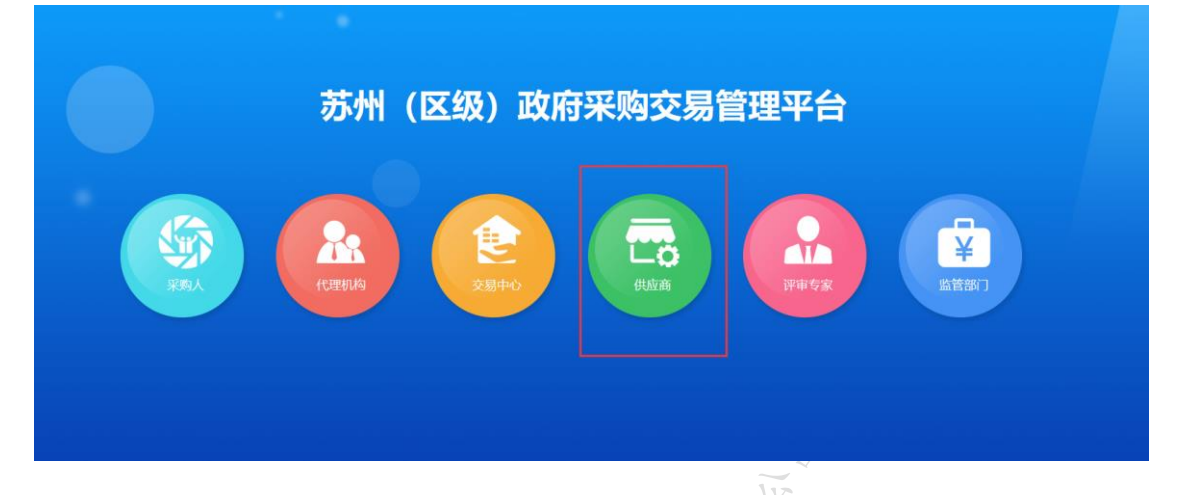

2、进入登录界面,然后点击 CA 投标助手进行检测。

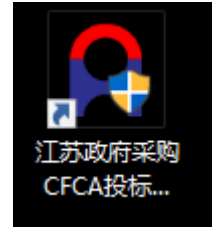

3、打开安装好的 CA 投标助手插锁一键检测, 如图检测不通过点击一键修复, 修复完成 后再查看第二项证书查看是否有内容。

注: 如果 CA 投标助手未检测到 KEY, 或者证书查看页面为空, 没有两条证书数据(签名, 加密)请联系一下方式

电话:4001662366

QQ: 2881704933

问题描述:驱动检测不到 KEY/证书查看无内容

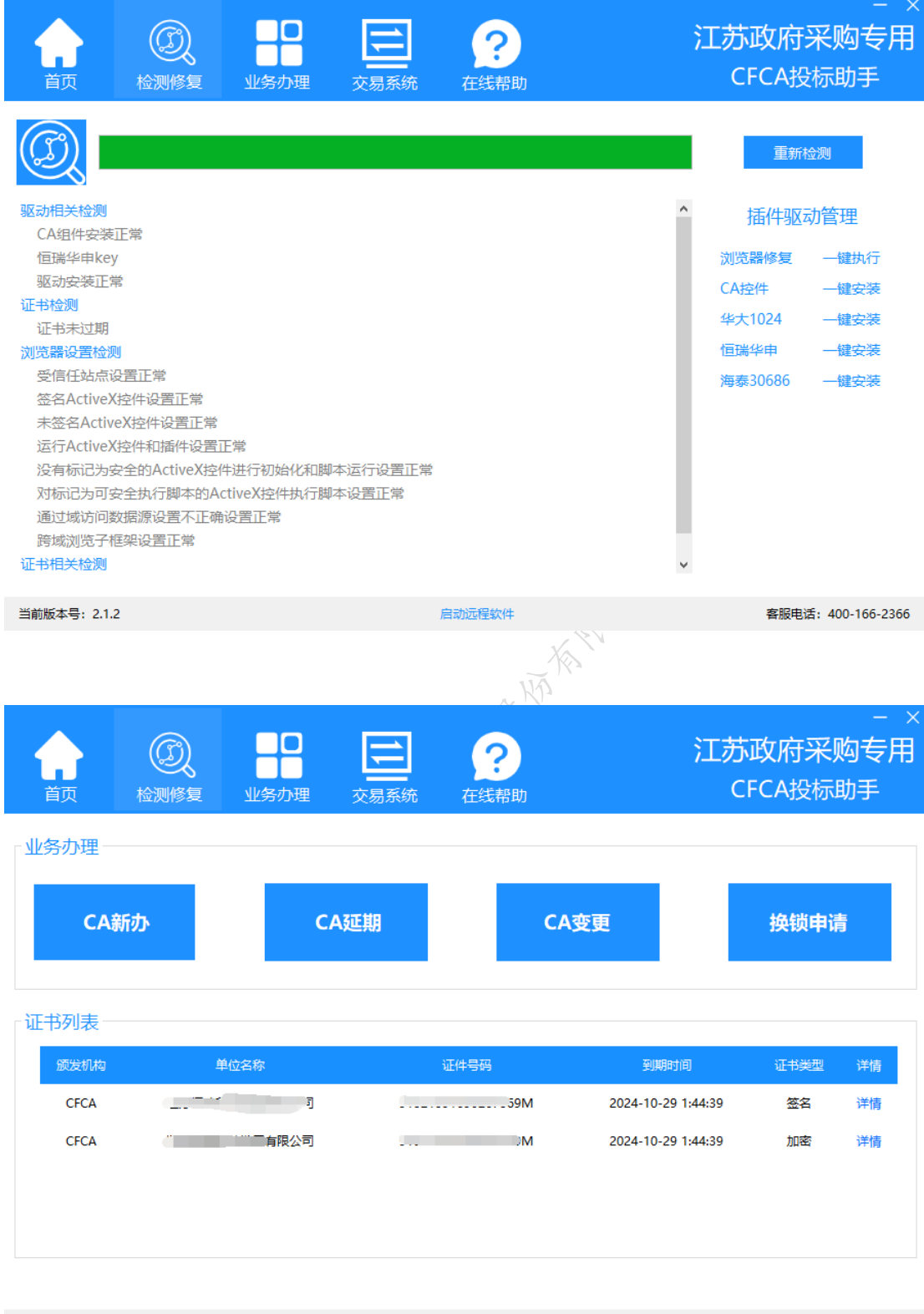

当前版本号: 2.1.2

启动远程软件

客服电话: 400-166-2366

4、检测通过后使用 IE11 版本浏览器进行登录,点击证书 KEY 登录,在弹窗中选择"签 名"确定登录系统。

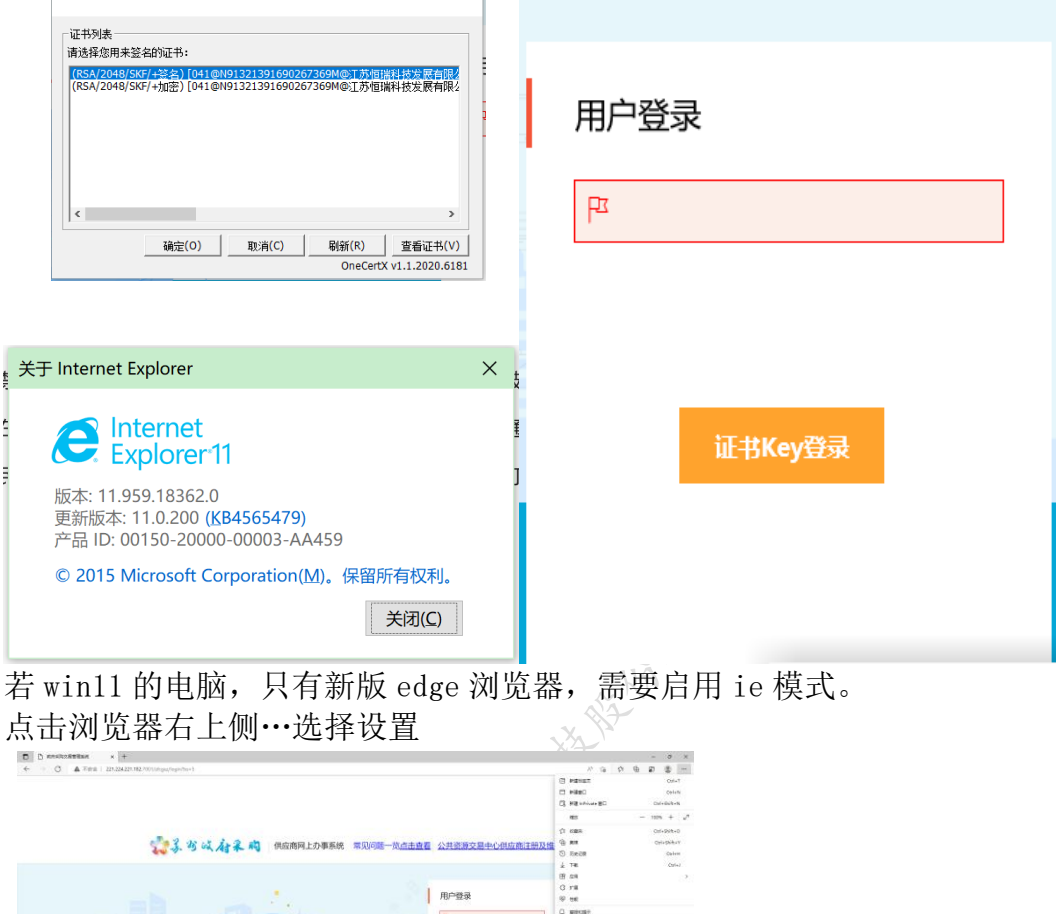

 $\mathbb R$ 

。<br>00 QQ: 3269174693, 2295439417 系统使用数导与资源: 联系电话: 139140885<br>|: 周一至周五上午6.00-11.30, 下午13.00-17.00, (哲報日鉄外)常见问题一致

打开设置界面,左侧选择默认浏览器,允许 internet explorer 模式下重新加载网站选择 允许

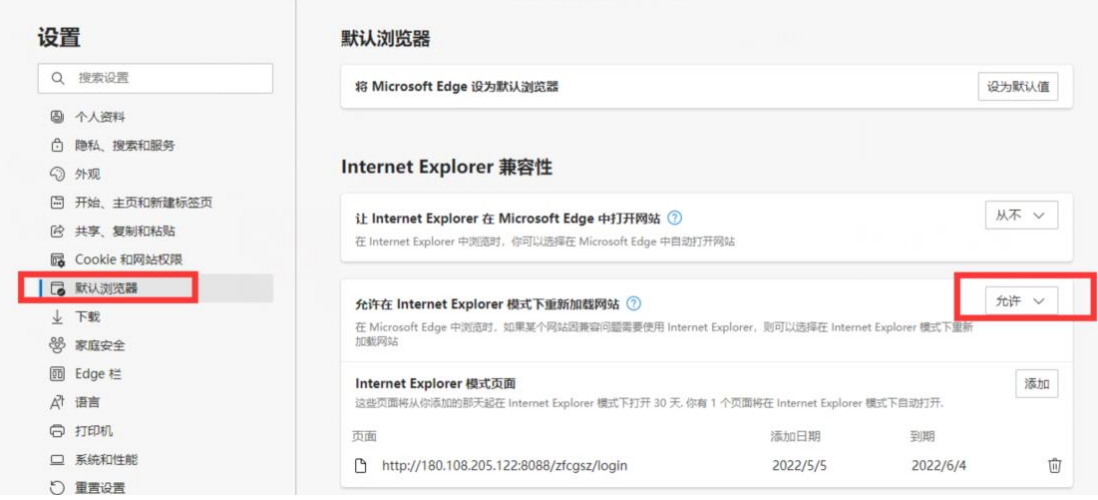

打开网站登录页面,再次点击浏览器右上角…选择 在 internet explorer 模式下重新加载,重 新加载后, 浏览器下方会弹出一个允许某控件加载的选项, 点击允许。然后再点击"证书 key 登录"后, 会弹出 ca 界面框, 默认选择签名, 点击确定后, 即可登录。

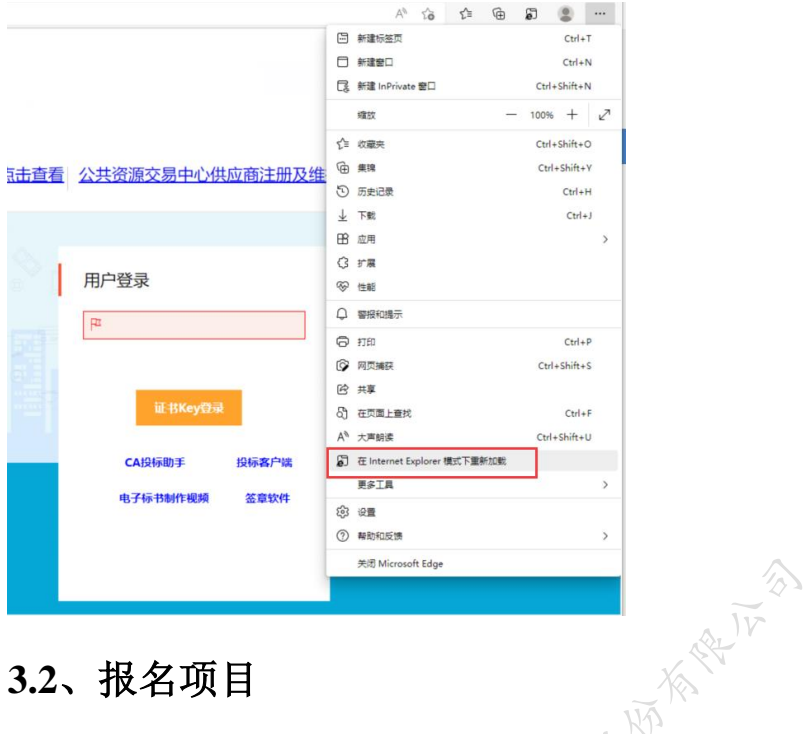

# <span id="page-9-0"></span>**3.2**、报名项目

1、点击网上报名选择需要报名的项目点击报名。

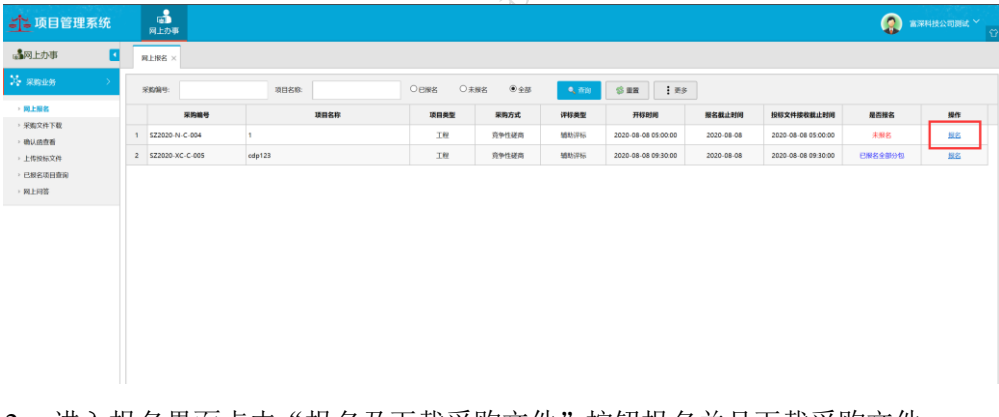

#### 2、进入报名界面点击"报名及下载采购文件"按钮报名并且下载采购文件。

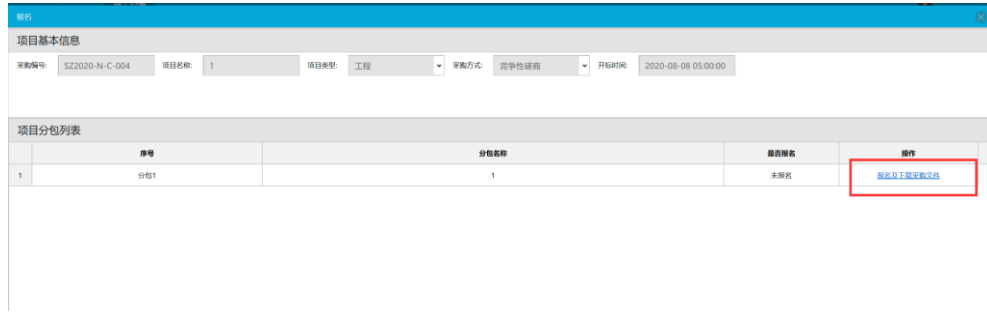

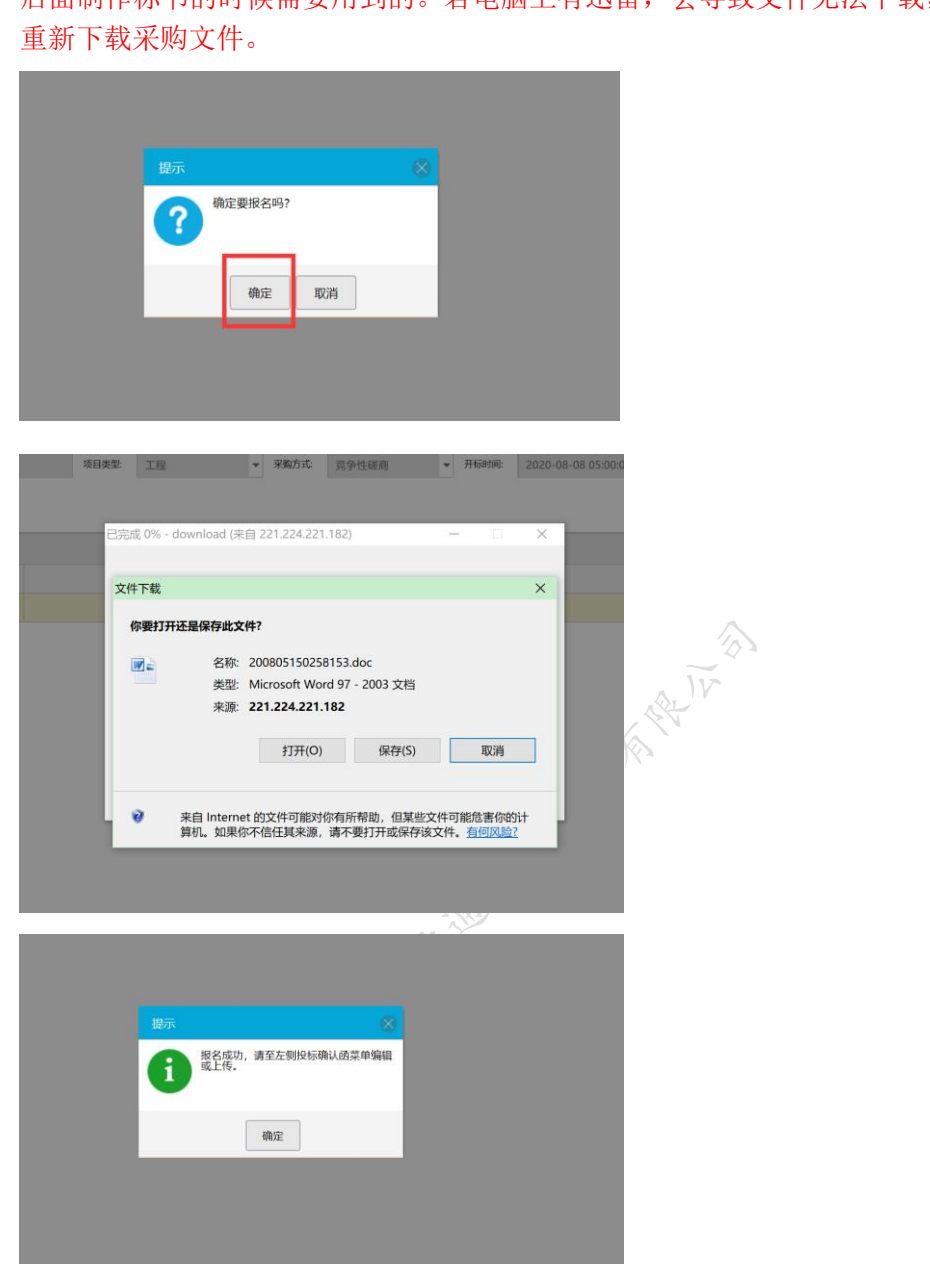

3、点击 "确定",即报名成功,并弹出文件下载。下载的文件就是制作投标文件, 后面制作标书的时候需要用到的。若电脑上有迅雷,会导致文件无法下载,可卸载后

4、根据提示,到左侧确认函查看。点击"在线签章-上传"按钮,进入投标确认函编辑 页面。

| 5 项目管理系统                               |   | a.<br>网上办事        |               |      |     |       | $\begin{picture}(20,10) \put(0,0){\line(1,0){10}} \put(15,0){\line(1,0){10}} \put(15,0){\line(1,0){10}} \put(15,0){\line(1,0){10}} \put(15,0){\line(1,0){10}} \put(15,0){\line(1,0){10}} \put(15,0){\line(1,0){10}} \put(15,0){\line(1,0){10}} \put(15,0){\line(1,0){10}} \put(15,0){\line(1,0){10}} \put(15,0){\line(1,0){10}} \put(15,0){\line(1$ |
|----------------------------------------|---|-------------------|---------------|------|-----|-------|----------------------------------------------------------------------------------------------------|
| ◘<br>▲网上办事                             |   | 同上报名 ×<br>确认函查看 × |               |      |     |       |                                                                                                    |
| 29 宋购业务<br>> 网上报名<br>▶ 采购文件下载<br>确认函查看 |   | 采购编号:<br>项目名称:    | \$R<br>6, 892 |      |     |       |                                                                                                    |
|                                        |   | 采购编号              | 项目名称          | 项目类型 | 分包号 | 采购方式  | 操作                                                                                                    |
|                                        |   | SZ2020-XC-C-005   | cdp123        | 工程   | 分包1 | 竞争性磋商 | 查看 在线答应-上传                                                                                                    |
| 上传投标文件                                 | 2 | \$22020-N-C-004   | 11            | 工程   | 分包1 | 竞争性研商 | 直看 在线等盘-上传                                                                                                    |
| ▶ 已报名项目查询<br>网上问答                      |   |                   |               |      |     |       |                                                                                                    |
|                                        |   |                   |               |      |     |       |                                                                                                    |
|                                        |   |                   |               |      |     |       |                                                                                                    |
|                                        |   |                   |               |      |     |       |                                                                                                    |

5、编辑好投标确认函后点击"保存"按钮。

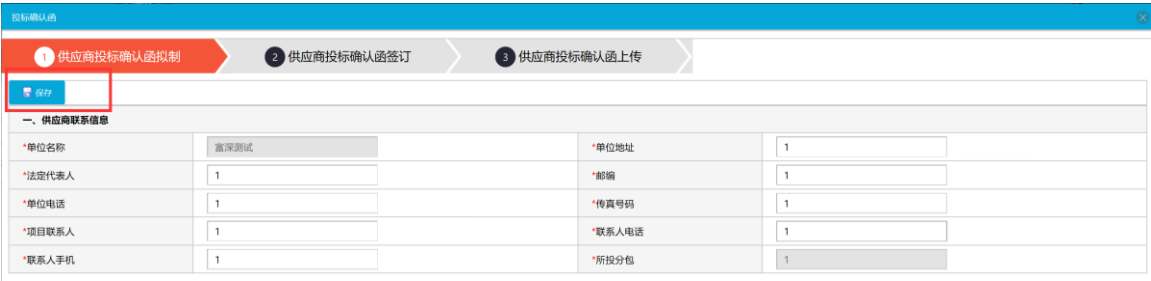

然后点击第二步供应商投标确认函签订进行在线签章(因不见面开标会涉及 到在线签章,若报名时遇到签章问题,需及时解决:**1.**确认函 打不开,确保电脑安装了已激活的 **office2010** 或者已激活的 **wps pro2016**,在此基础上再安装 **iweboffice2015**;**2.**确认函可 以打开,但是签章报错,确保在安装 **CFCA** 时有退出所有杀 毒软件及安全卫士。)。

6、签章输入密码进行签章(签章初始密码:**123456**)。

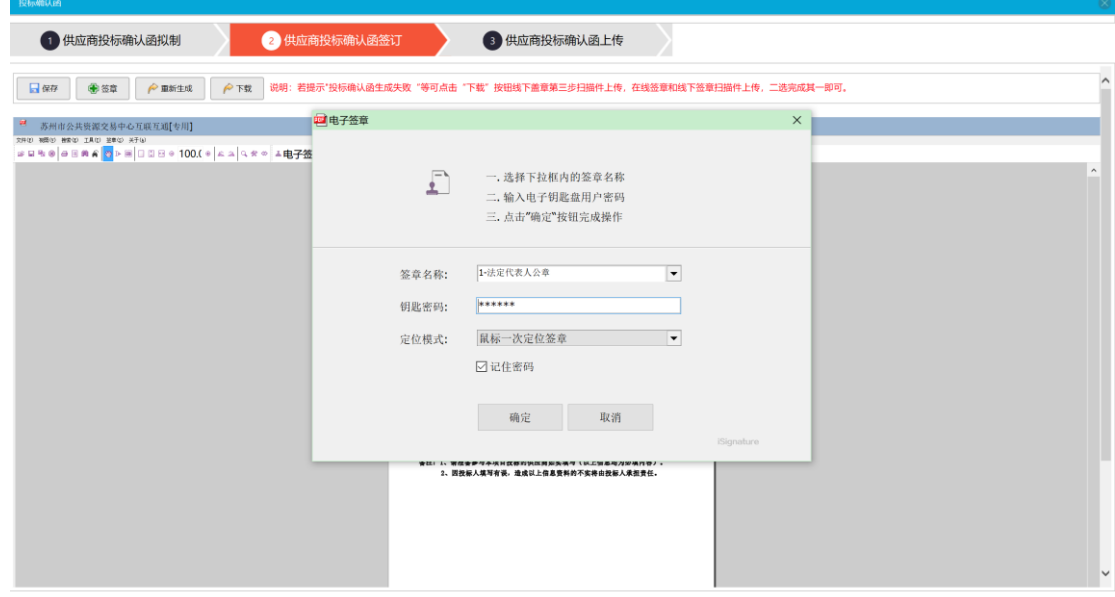

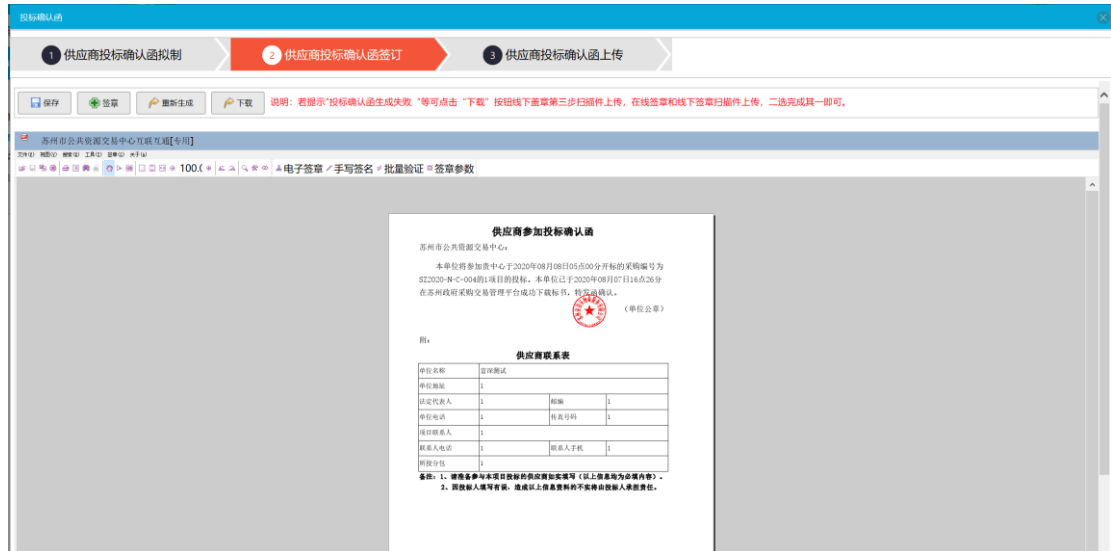

7、签章完成之后点击保存即成功签章成功

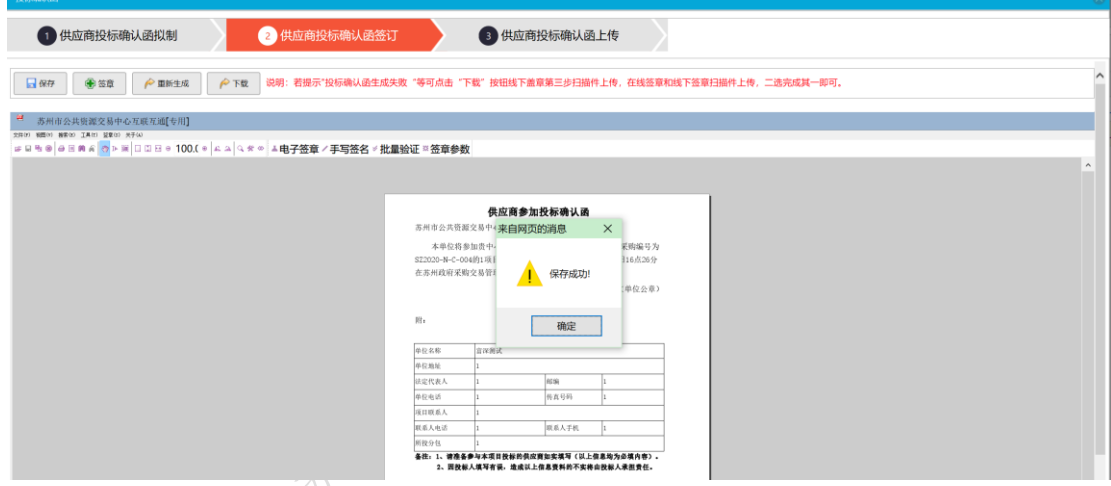

8、在已报名项目中可以查看到盖章的投标确认函后,表示报名成功。

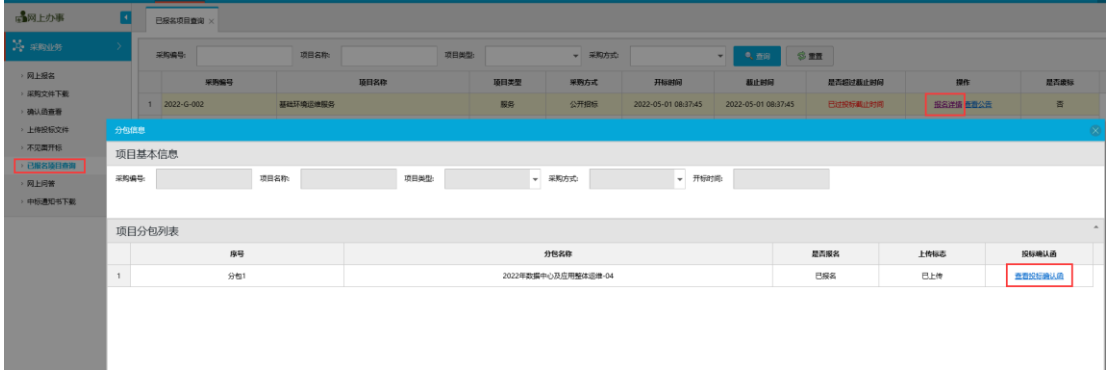

# <span id="page-13-0"></span>四.制作标书流程

电子评标项目,必须要使用专用客户端制作电子投标文件,安装文件,安装说明,操 作说明,请解压下载 电子投标文件制作程序.zip 查看相关文档。

#### 政府采购交易系统操作指南

【信息发布时间: 2019-12-27阅读次数: 113939】 【我要打印】 【关闭】

合作

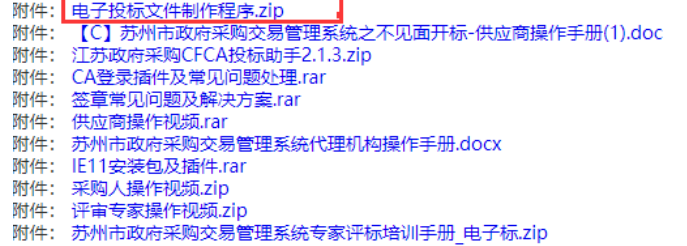

# <span id="page-13-1"></span>五.不见面开标流程

## <span id="page-13-2"></span>**5.1**、程序界面介绍

开标当天使用代替原有的到现场 签到 解密 谈判 递交承诺函 多次报价 等事宜

1.打开"不见面开标"标签会弹出新的浏览器页面,若有阻拦需要允许后,重新打开, 关闭已经打开的不见面开标空白页,重新点击不见面开标标签。

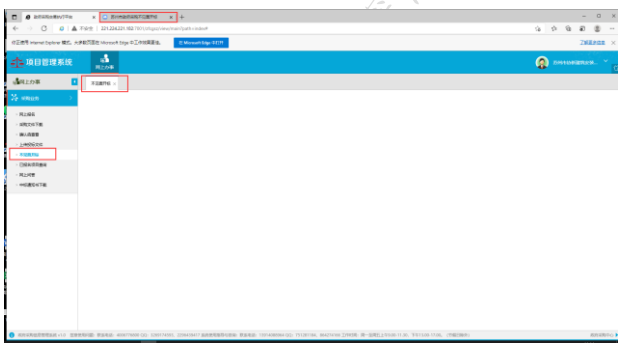

2.新弹出的界面为不见面开标列表界面,在列表界面,有环境检测操作,可对语音通话, ca 验证,电子签章功能进行检测。

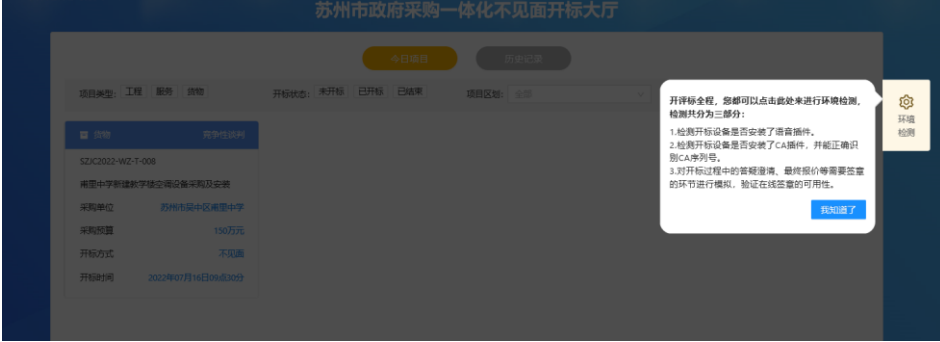

3.基础功能检测完毕后,点击"我知道了",打开开标大厅界面,界面中会显示今日开 标项目,历史开标项目,可以按地区进行筛选。

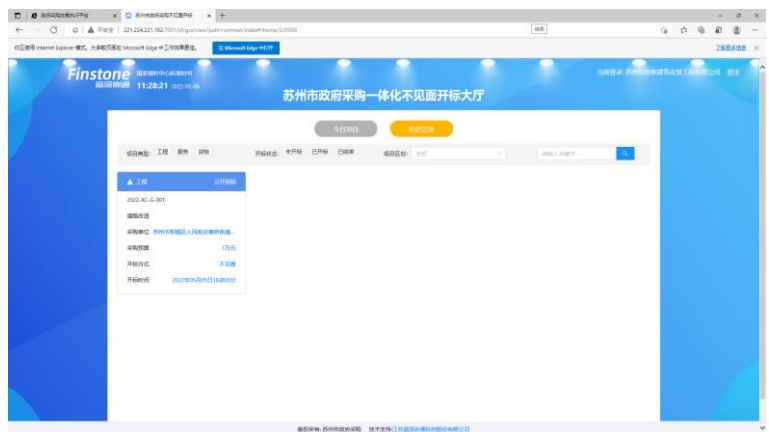

4.点击列表界面的具体项目,打开不见面等待开标界面,打开后就默认为已经签到。

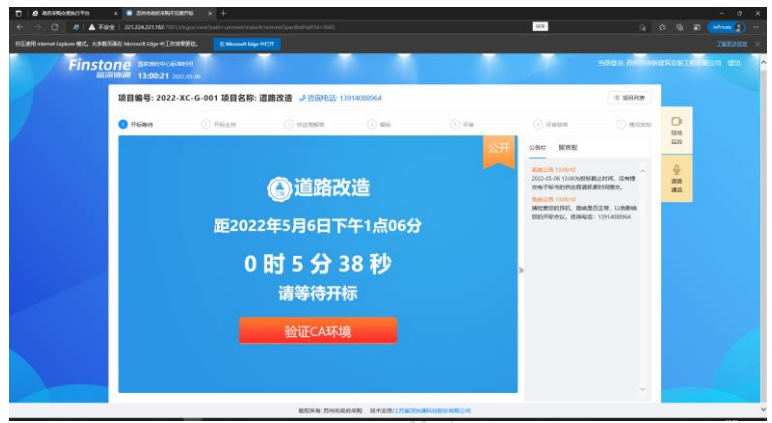

4. 初次打开不见面项目,界面右上侧会提示安装驱动, 必须安装, 直接下载驱动文件 进行安装,第一次安装完毕之后,再次打开界面,仍旧需要安装,按照提示进行再次安装, 直到不会再提示。(驱动安装完毕后,经办人可对供应商发起语音通话)

5.在倒计时结束后,再等待几秒,公告栏中会生成新的公告,提示即将进入开标主持环 节。

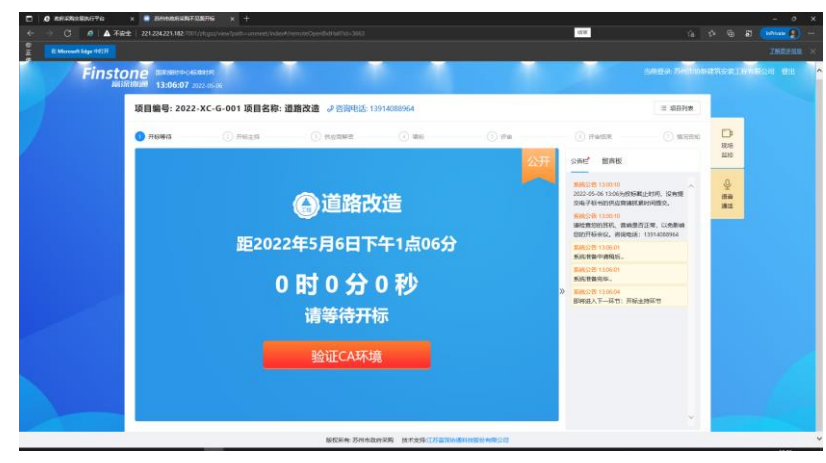

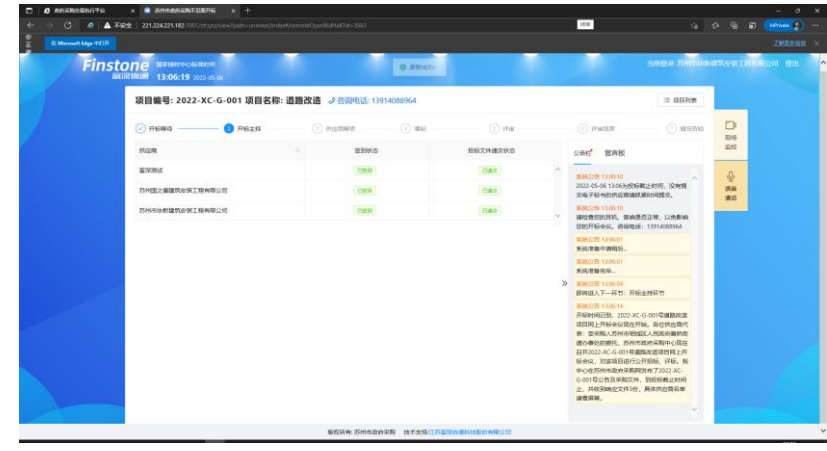

6.开标主持环节开启后,公告栏会生成公告内容,同时系统会自动播报公告内容。

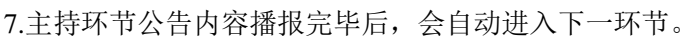

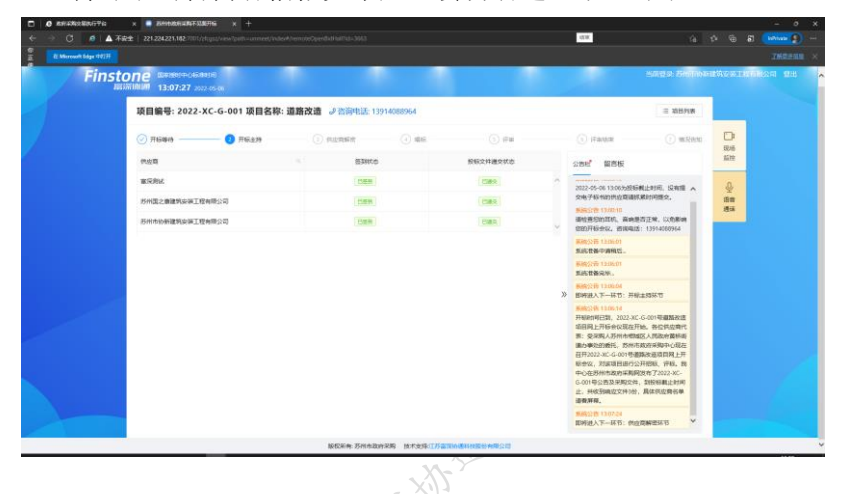

8.当供应商解密环节开启时,系统界面中会出现一个红色的锁样图标,同时系统会显示 解密倒计时,所有供应商需要在倒计时结束前解密成功,(若倒计时结束前未解密,对应 的供应商视为放弃投标;解密的供应商少于 3 家,则废标。),供应商按照公告提示,点 击锁进行解密。点击红色锁后, 会弹出输入密码的小框, 输入 CA 的密码(默认 123456) 后,点击确定。

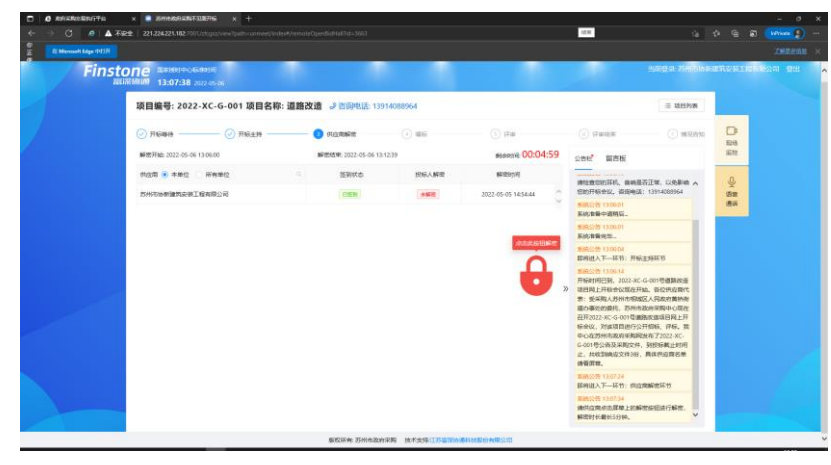

9.解密成功后,投标人解密状态会变成"已解密"。

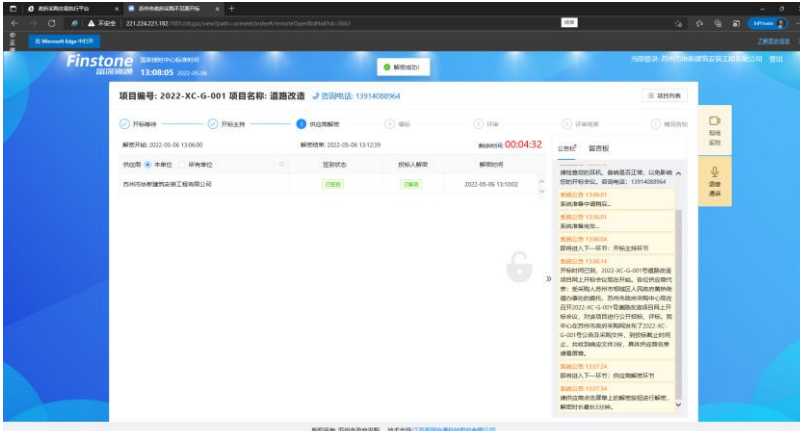

10.所有供应商在规定时间内解密成功后,经办人可点击解密中的解密操作。待经办人 解密后,系统自动进入下一环节。

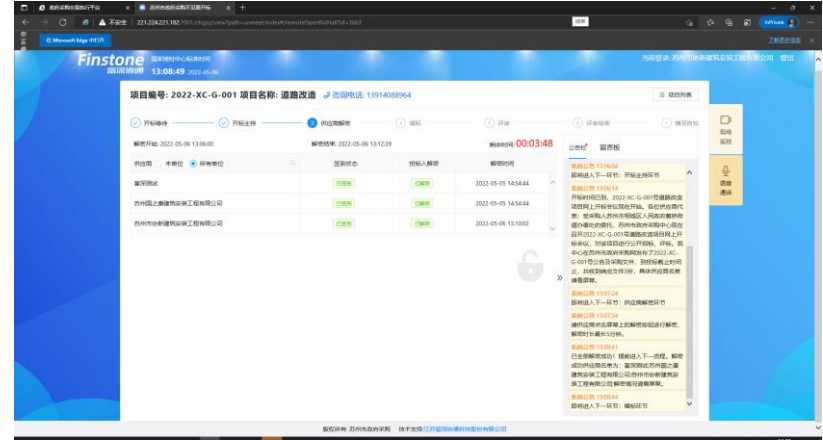

11.公开招标的项目会有唱标环节,唱标环节需要供应商点击"唱标确认",若供应商 再倒计时归零时未点击"唱标确认",系统会自动视为已经确认。

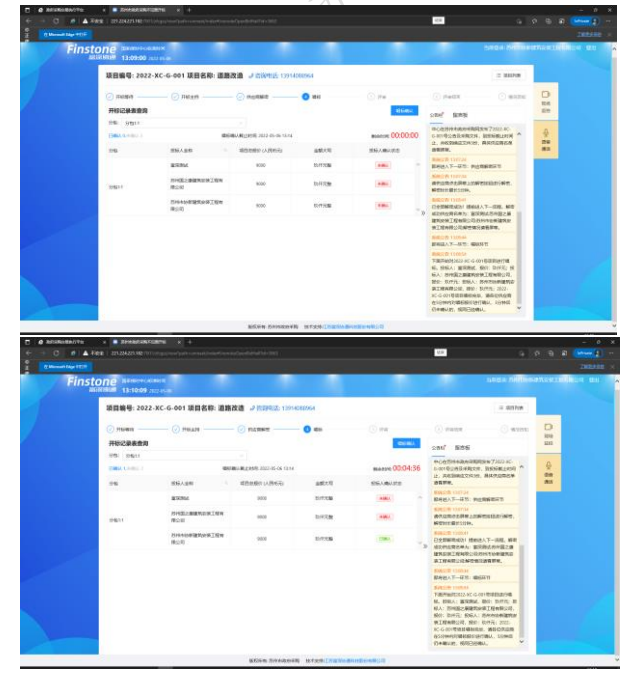

12.唱标环节结束后,系统自动进入评审环节,非公开项目没有唱标环节,解密后会自 动进入评审环节。

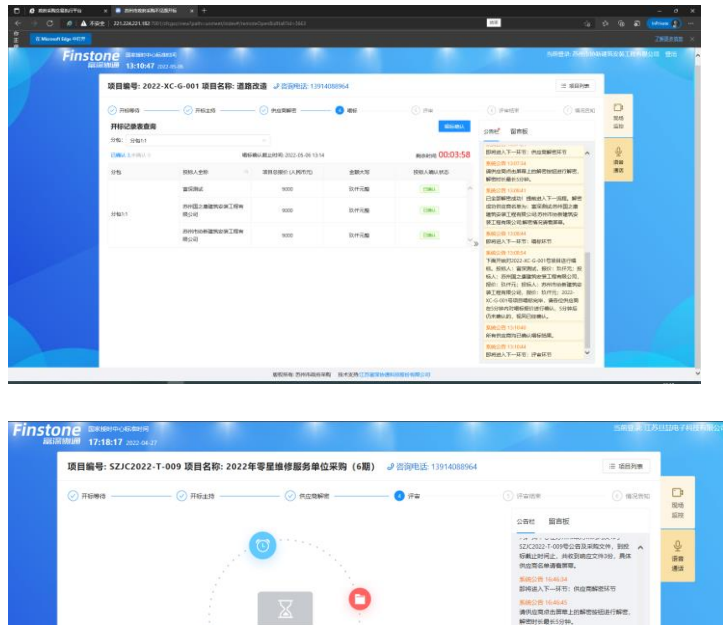

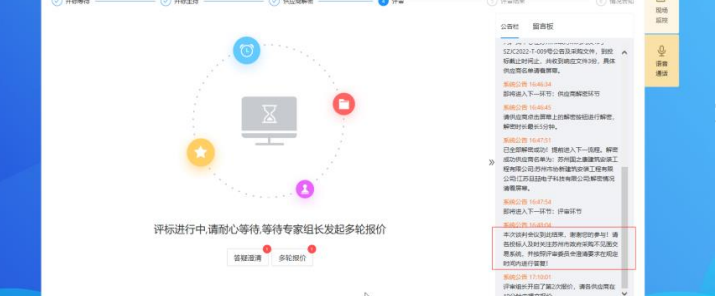

13.进入评审环节后,语音会提示供应商不要离开电脑,以便答复评委对投标文件 内容的提问。以及提交承诺函及磋商二次报价。

当经办人发起询问或二次报价后,供应商界面,"答疑澄清""多轮报价", 按钮中会显示红色数字。

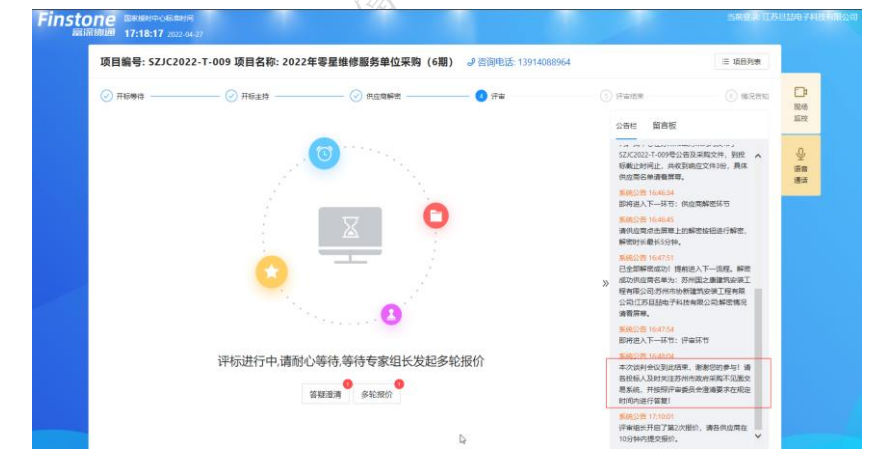

14.点击对应的按钮,例: "答疑澄清",会展示供应商反馈状态,供应商点击"反馈" 字样。

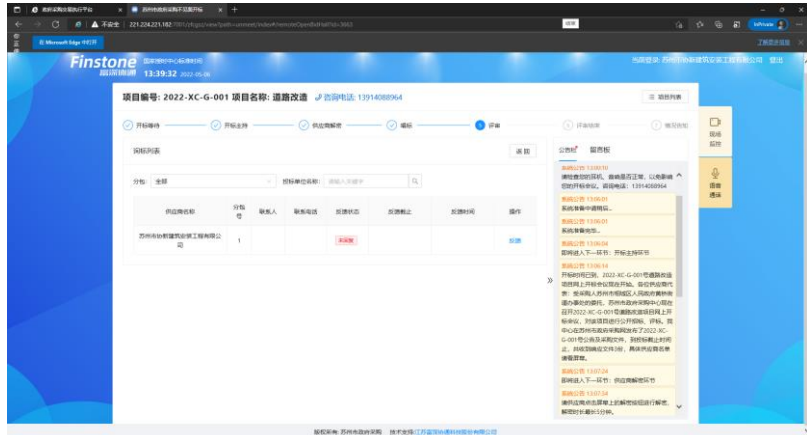

15.点开反馈,会弹出,经办人提交的承诺函内容。供应商仔细阅读后,点击询问反馈 标签。

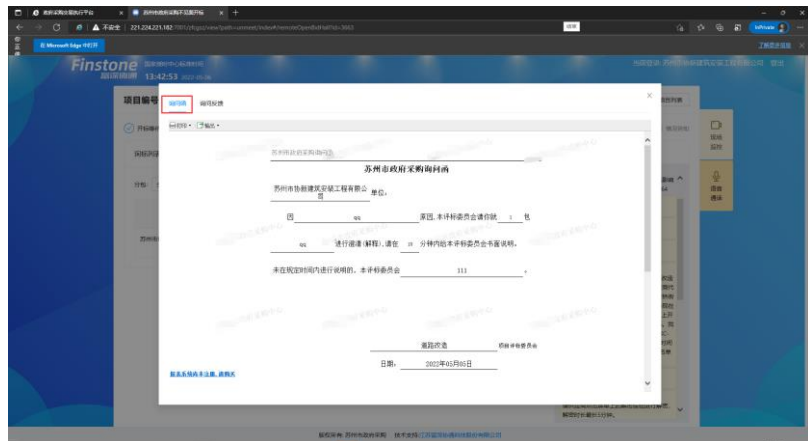

16.在询问反馈界面会有两步操作,第一步是填写对应的承诺书,填写承诺书内容后, 点击保存 or 提交按钮后, 进入下一步。

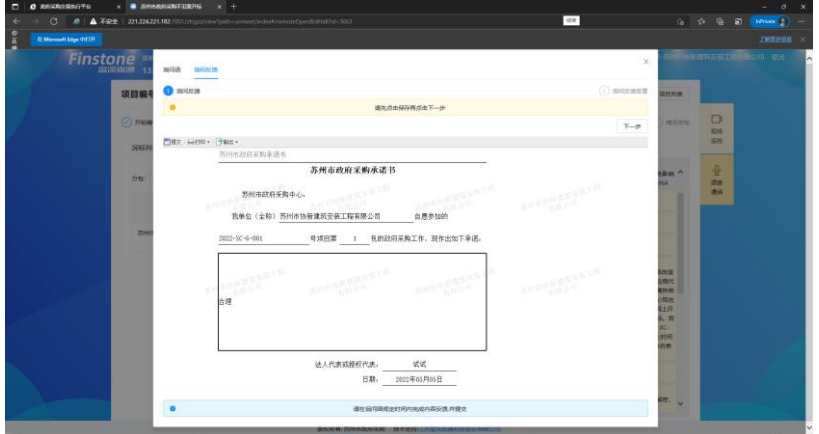

17.下一步内容是进行签章(这里就是在报名上传投标确认函时提过的,签章与打开界面的功能, 所以需要在投标确认函签章时保证正常,在开标过程中才能正确进行。)正确签章后,点击提交,经 办人界面会收到供应商的反馈。

多轮报价操作同答疑澄清,填写报价表保存后,签章再提交。

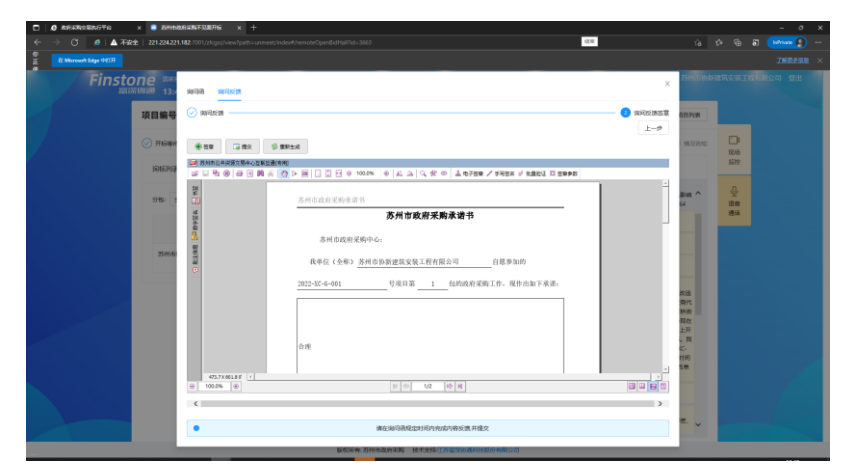

18.当进入评审结束环节时,系统会自动播报,告知供应商相关信息。(本次采购成交 结果将在相关网站和媒体公告。成交公告期为一个工作日。如对采购结果有异议,可在公 告期限届满之日起七个工作日内,以书面形式提出质疑,逾期将不再受理,谢谢各位参加。) 此时供应商就可以离开不见面开标界面。

# <span id="page-19-0"></span>六. 技术支持

以上操作如有疑问,请联系技术支持人员。客服电话: 13914088964; QQ: 3048755361, 895706745;

系统操作任何问题请供应商及时与技术人员联系,避免影响投标过程。 不见面环境检测时遇到问题及时联系技术人员处理。

# <span id="page-19-1"></span>七.常见问题汇总

1、打开报名确认函或者保存时候报如下错误,是因为你的办公软件 word 版本不支持系统, 请下载安装 office2010 办公软件。

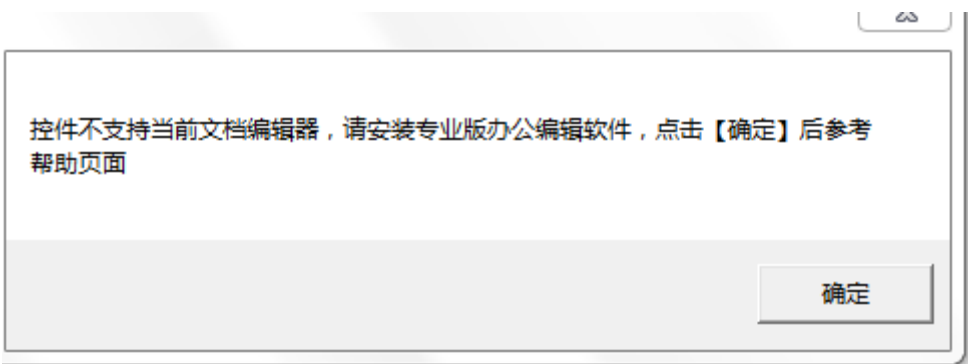

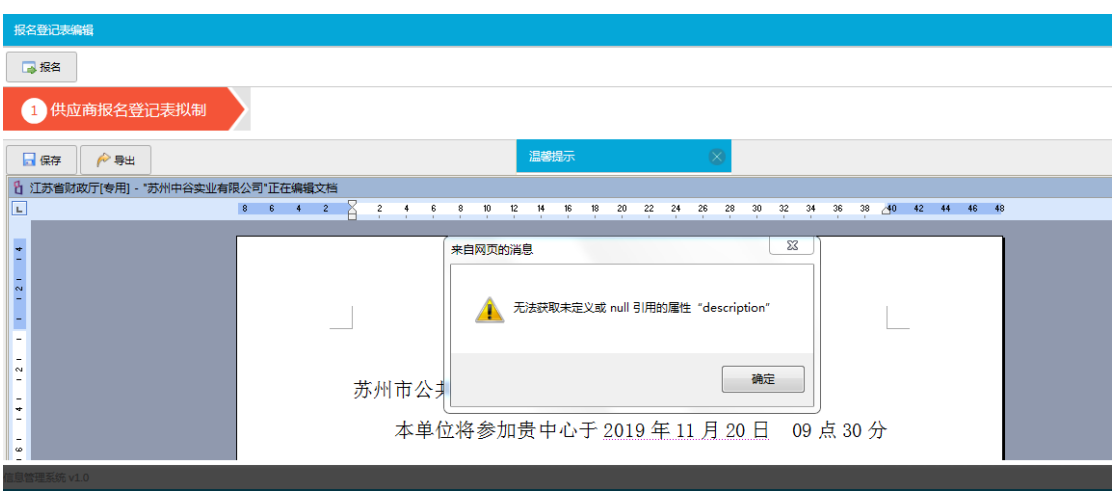

2、如果采购文件这里下载不了,请查 IE 版本是否是 IE11。系统只支持 IE11.

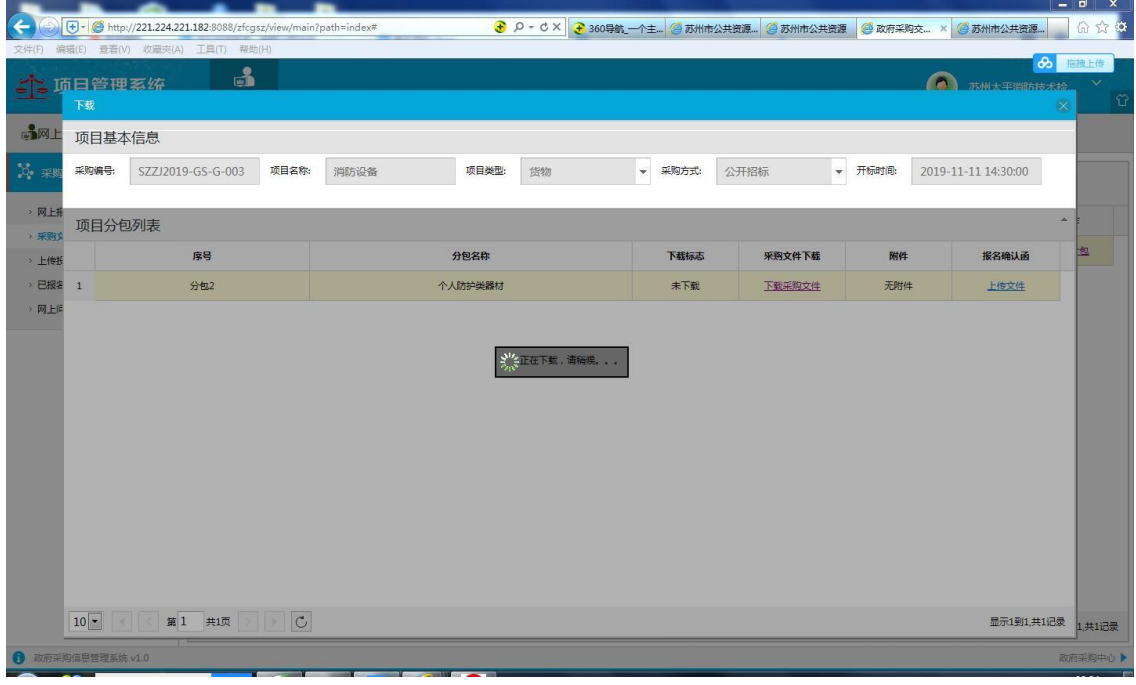

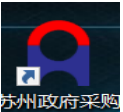

3、首先打开 CA 投标助手 CA投标要点击检测,检测无问题点击查看证书, 如下图 可查看到一个签名一个加密为正常,查看为空白或者两个签名和两个加密都为 不正常无法登录系统请联系 CFCA 技术人员远程解决 技术人员 qq:2881704933 电话: 4001662366 (建议: 先安装好 To\_desk 远程工具以便技术人员远程)

 $\hat{\mathscr{D}}$ 

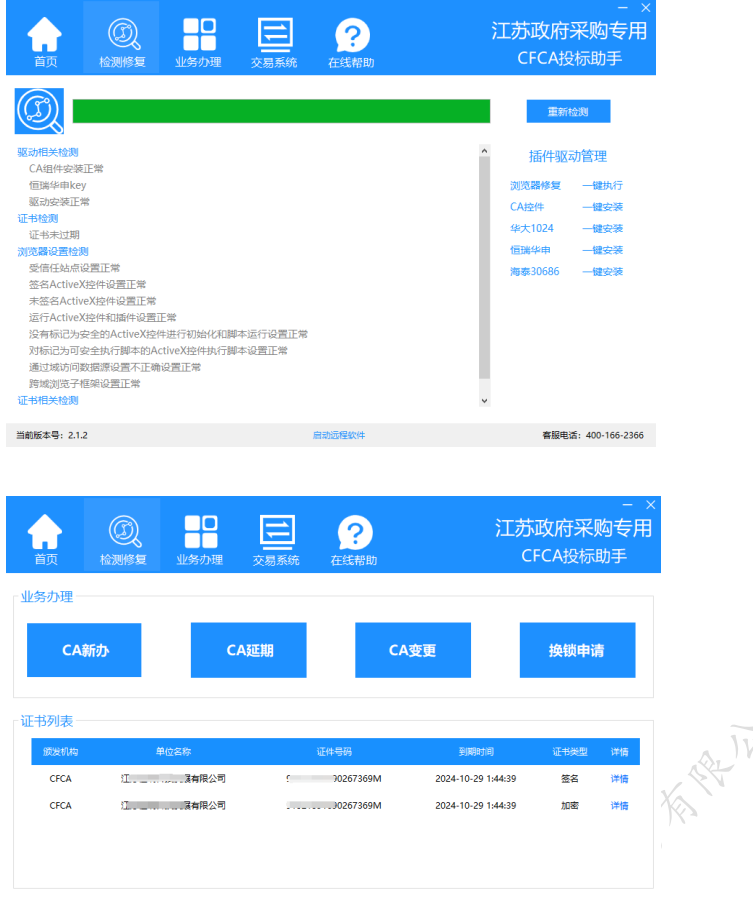

启动运 **提款往** 

当前版本号: 2.1.2

<br>睿服电话: 400-166-2366

4、请确保使用了 ie11 浏览器, edge 浏览器开启了 ie 模式, 360 浏览器使用的兼容模式, 以 及 ca 驱动检测正常, 若仍出现下图问题, 联系网站技术人员查看。

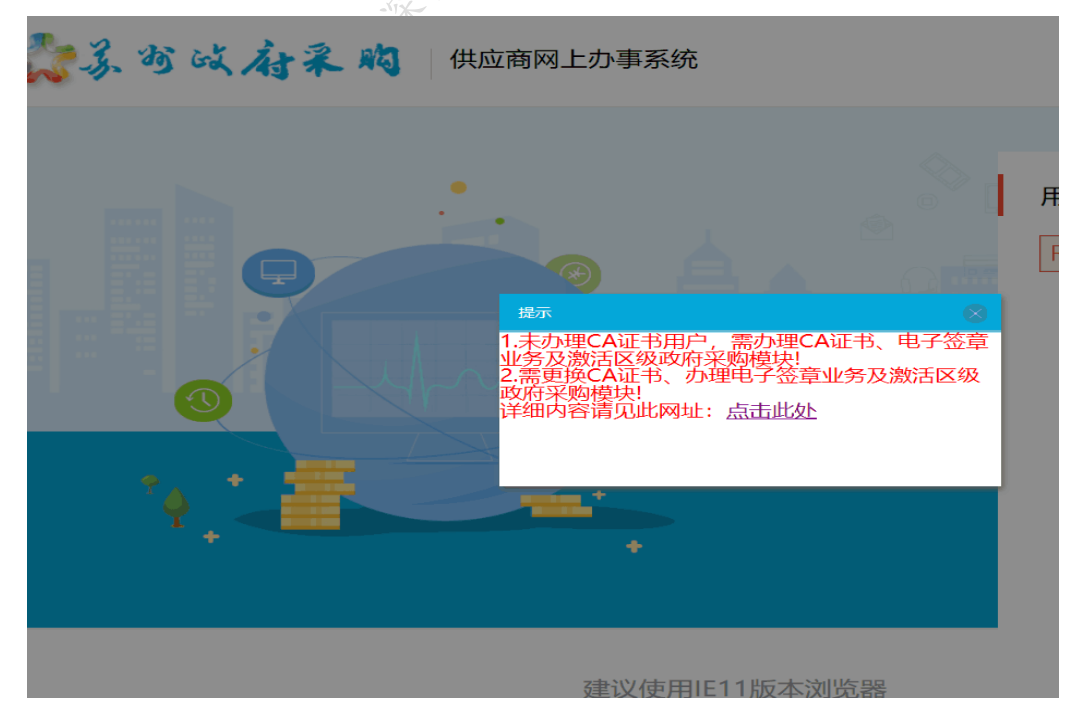

5、检查控件安装是否正常, 打开 IE11 (必须时 IE11 版本的, 如不是请升级) 打开管理加载项,如果没有,"南京壹证通信息科技有限公司" 请先安装,插件在登录页面供应商手册下载,如果显示如下图"南京壹证通信 息科技有限公司"证明插件安装成功。

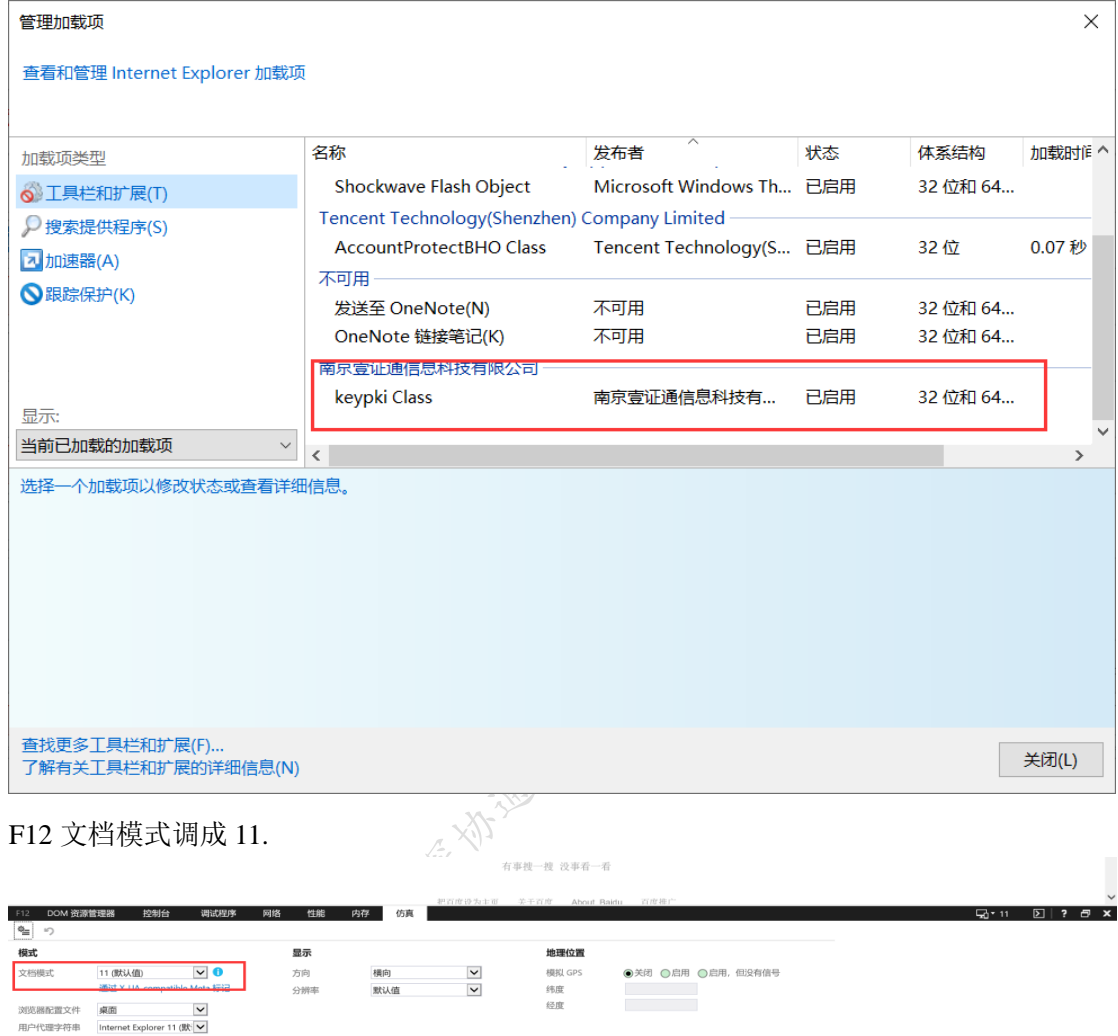

如打开投标确认函 pdf 报以下错误或其他报错都可以按照 CA 卸载流程操作即可,如还是不 行 请联系客服

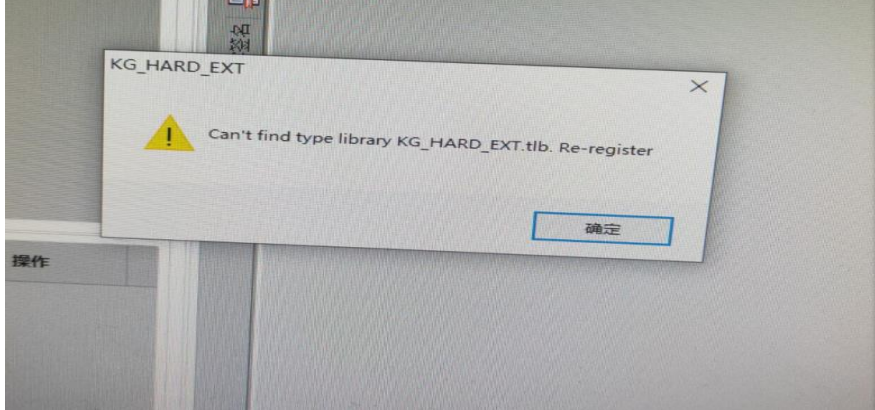

# CA 卸载流程

如遇签章相关问题时请先查看电脑是否装有 BJCA, 如果有 *BJCA* 先要卸载 *BJCA*,然后根据下方的操作卸载本系统要 使用的相关软件再重新安装。卸载时务必将缓存清理干净, 卸载方式如下(以 *win10* 为例,其他操作系统可能略有不同)

#### 第一步: 卸载金格软件

找到 iSignature 卸载软件, 位置在开始-金格科技-iSignature 卸载软件(如图一、 图二)

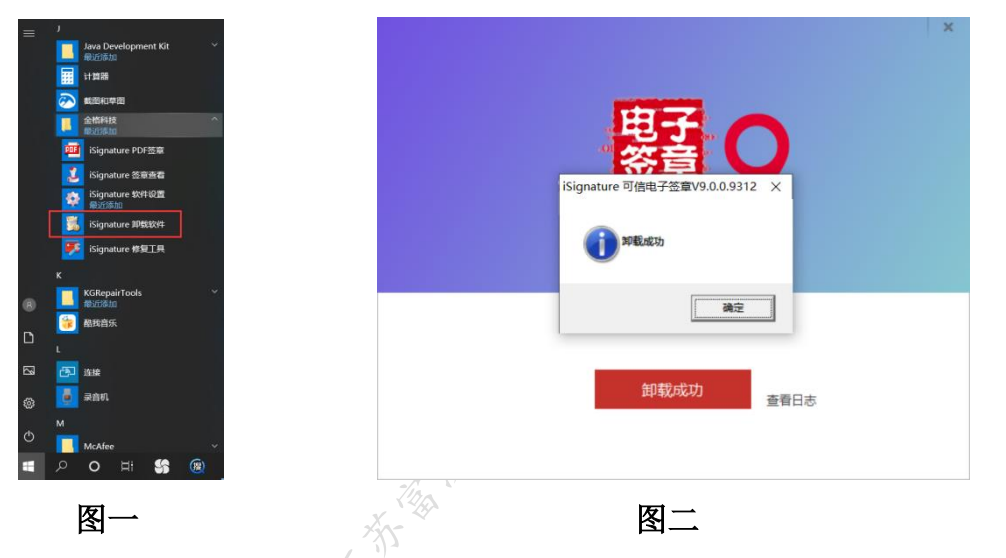

## 第二步:删除安装路径残留

打开我的电脑,在地址栏输入"%appdata%"(如图三),点击回车键后进入安 装路径(如图四),把图示两个文件夹删掉

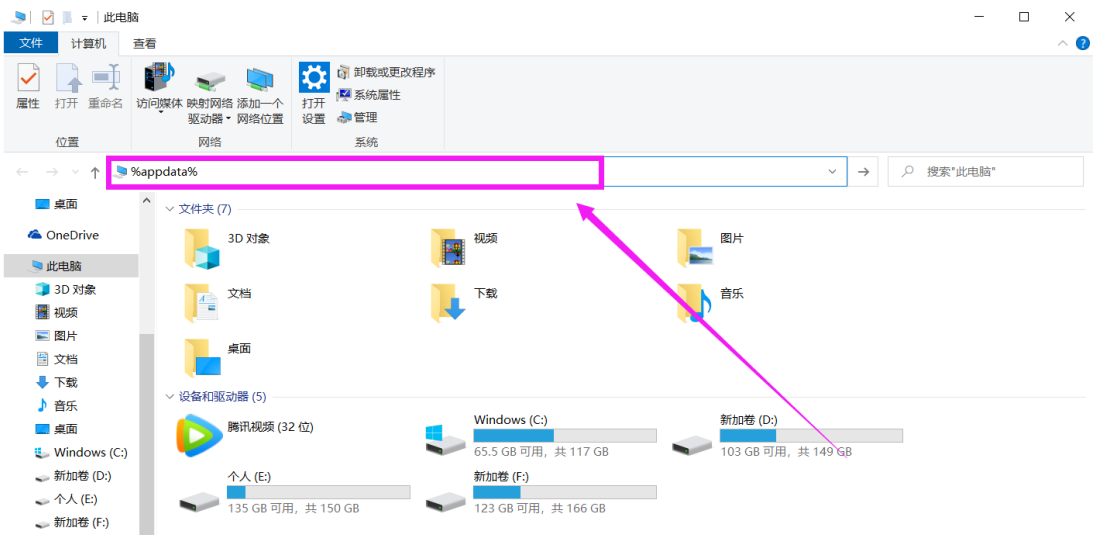

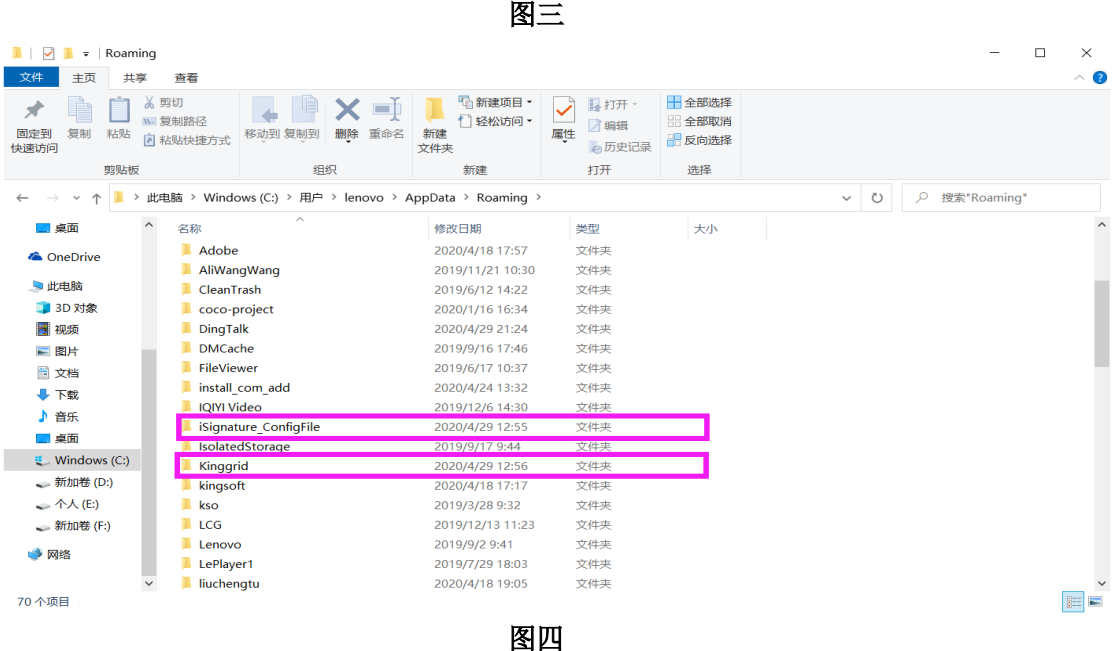

#### 注意:

件"将残留文件全部删除

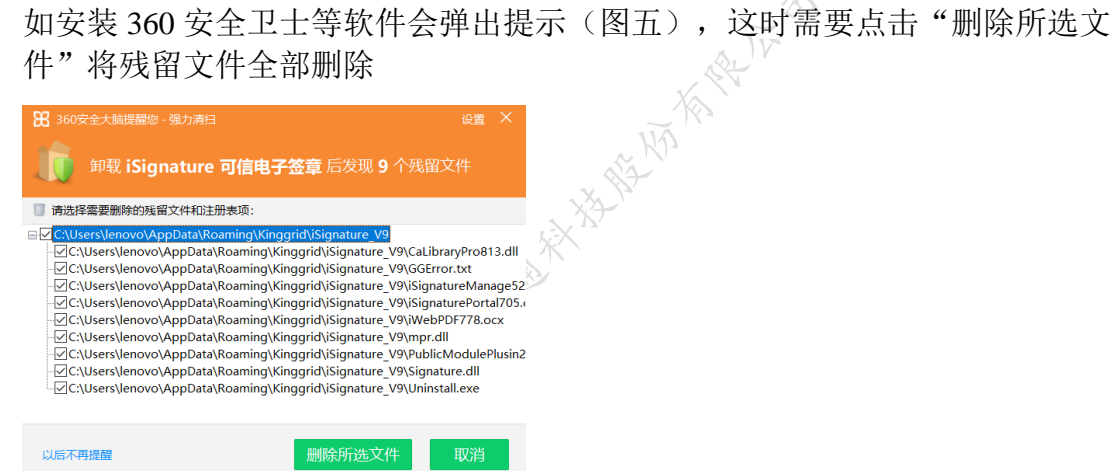

图五

#### 第三步: 卸载程序

打开我的电脑然后点开卸载程序,找到对应的文件将下面红框内的软件进行卸 载

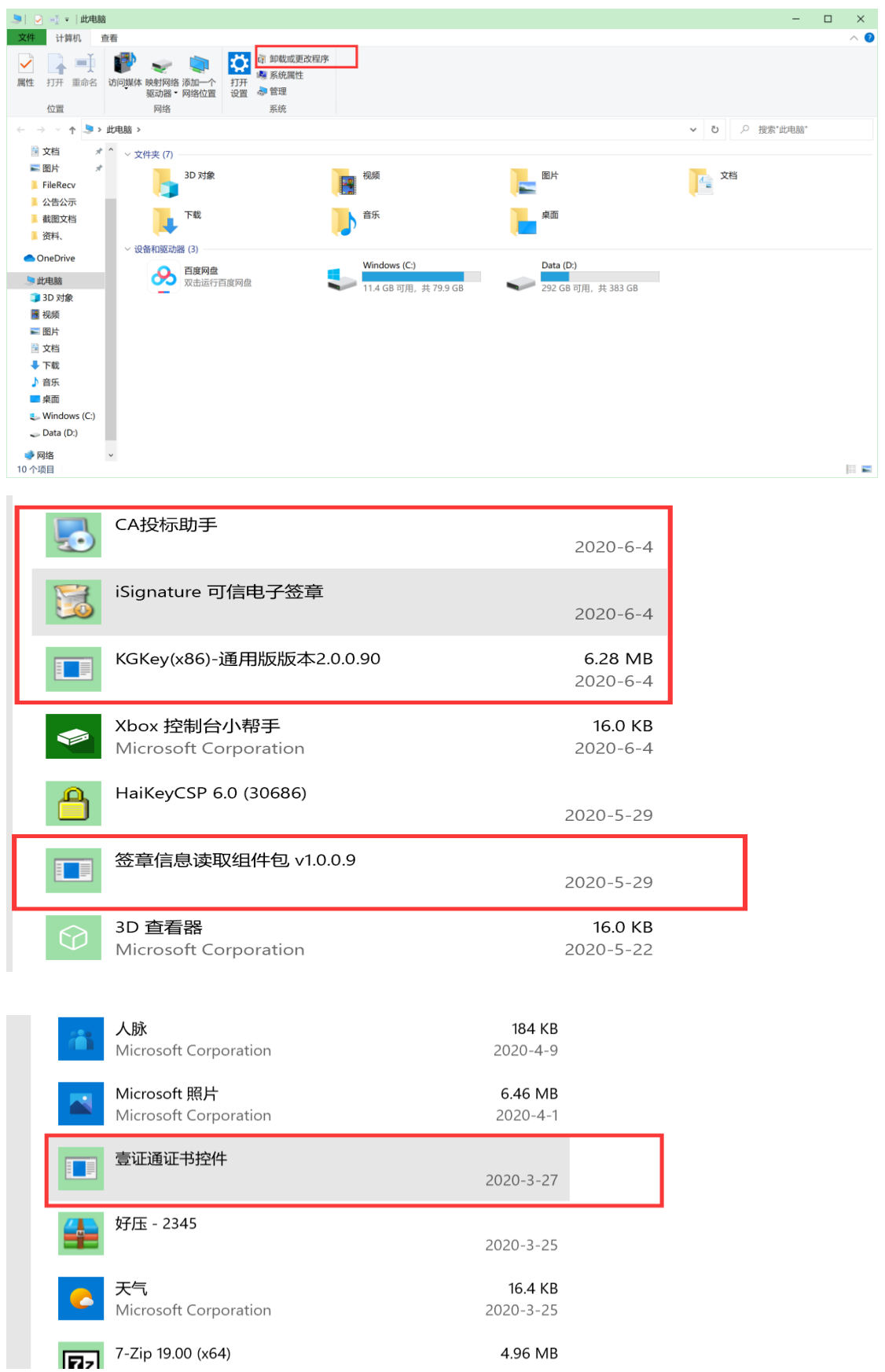

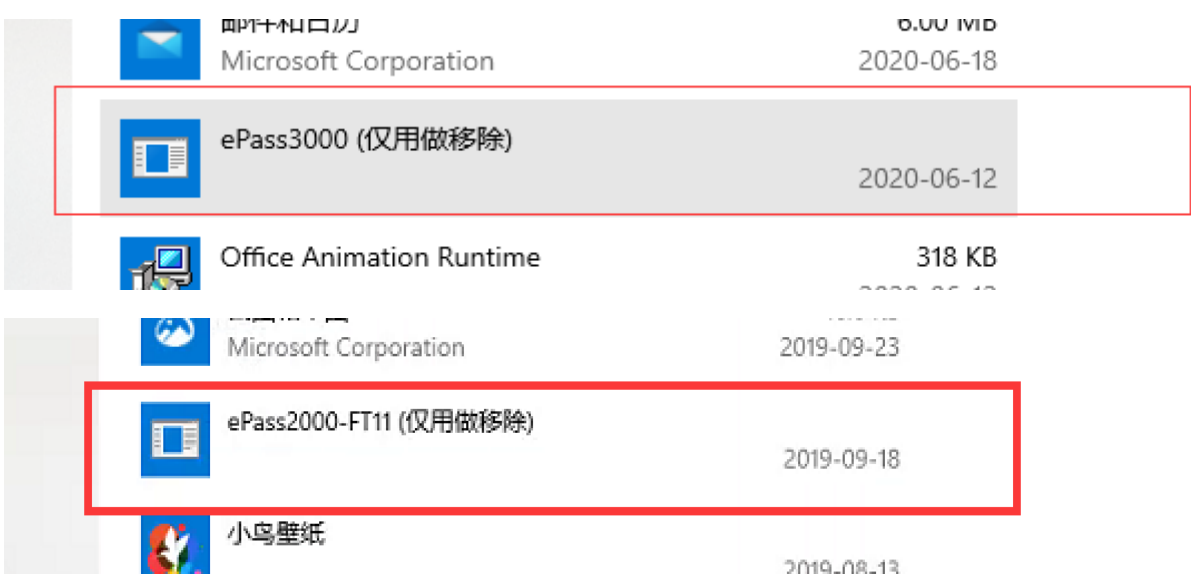

也可以在控制面板中进行卸载上面图片里的软件,打开搜索框输入"控制面板" 点红框中的"卸载程序"即可 公

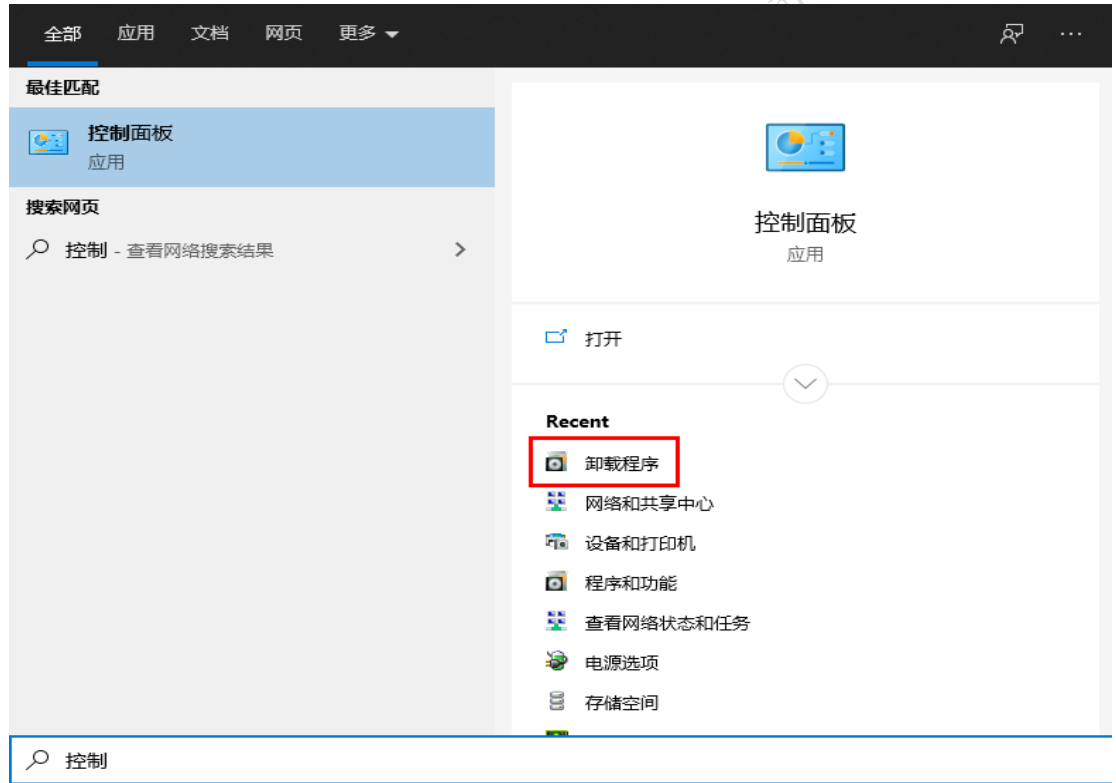

#### 第四步:重新安装 **CA** 投标助手

供应商登录页面下载 CA 投标助手进行重新安装 注意: 安装过程中如出现如下提醒(图七), 请点击"始终允许", 或者关闭该弹 窗,将杀毒软件退出即可

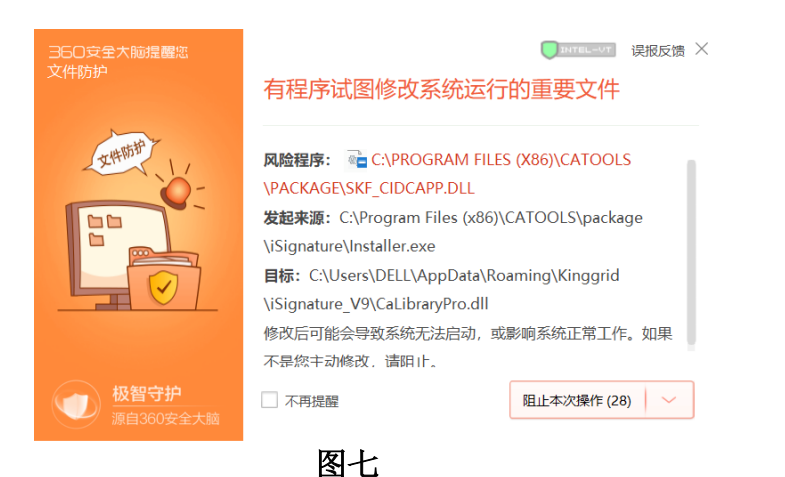

大都有着我的一个人的 人名西格里尔